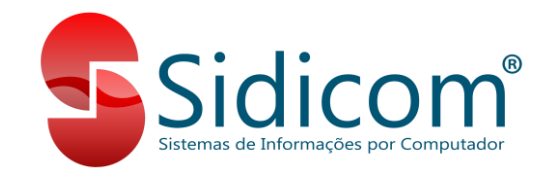

## **Devolução para Fornecedor com Filial do Simples Nacional e Destaque de ICMS**

Nos casos em que a sua empresa é do simples nacional e o seu fornecedor é do regime normal do ICMS e este solicita que seja emitia uma NF-e de devolução destacando o ICMS e o IPI, siga os passos abaixo para emissão da nota de devolução.

Antes de iniciarmos o lançamento, vamos conferir alguns itens importantes para garantir que a nota será emitida da forma esperada:

- 1. Filial: A filial usada para emissão da nota deve ser do regime Simples Nacional;
- 2. Fornecedor: O fornecedor que será indicado na devolução não pode ser do regime Simples Nacional;
- 3. Comprovante: O comprovante utilizado nessa nota deve ter a finalidade "Devolução" ou "Ajuste". Ou ainda ser do tipo "13 – Nota Complementar";
- 4. CSOSN: O código de CSOSN deve ser "900 Outros";
- 5. CFOP: Os CFOPs utilizados na nota devem ser um dos seguintes: 5201, 5202, 5410, 5411, 5412, 5413, 5503, 5553, 5555, 5556, 5660, 5661, 5662, 5921, 6201, 6202, 6210, 6410, 6411, 6412, 6413, 6503, 6555, 6556, 6660, 6661, 6662, 6921, 7201, 7202, 7210, 7211, 7553, 7556, 7930, 1949, 2949, 5949 e 6949;

## **Passos para o Lançamento da Nota:**

- 1. Inicie o lançamento da nota de devolução normalmente, como qualquer outra nota de devolução que é lançada no sistema, indicando o fornecedor, comprovante, série e os produtos. Dúvidas consulte o [Manual do Sidicom](https://www.sidicom.com.br/manual/manual-s4/) S4;
- 2. Depois de incluir os produtos, clique na guia "Itens da nota", selecione o produto e clique no botão "Ajustar produto", conforme imagem abaixo:

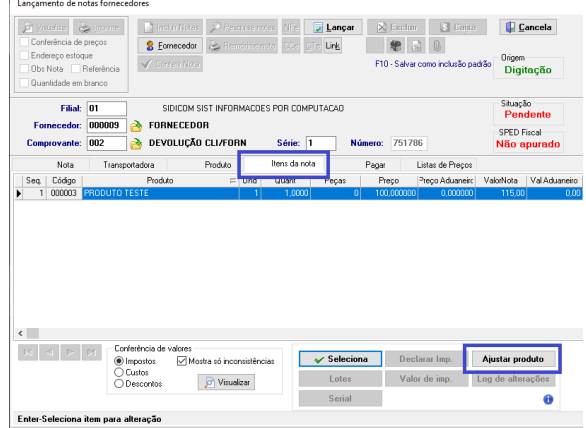

3. Após clicar em "Ajustar produto", clique na guia "ICMS" e modifique o campo "CST" para o código "900 – Outros", clique na pasta amarela ao lado do campo para selecionar a CSOSN 900. Depois, informe a alíquota de ICMS no campo "Alíquota", ao pressionarmos "Enter" verifique se o sistema preencheu os campos de base de cálculo de ICMS com o valor do produto o campo de "Valor Oper." com o valor do ICMS automaticamente. Caso não tenham sido preenchidos, preencha manualmente digitando os valores desejados.

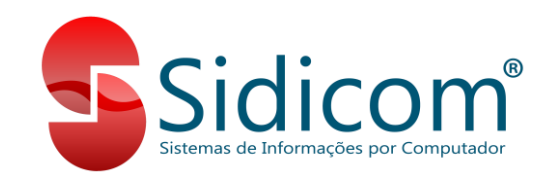

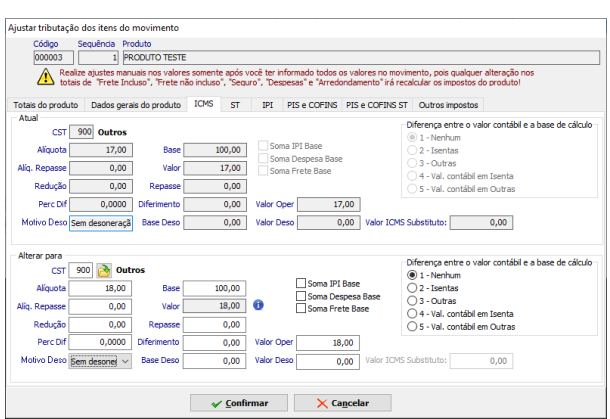

Caso seja necessário também destacar o IPI, clique na guia "IPI", selecione a CST "99 – Outras saídas", e informe a alíquota do IPI no campo "Alíquota". O sistema também poderá preencher os campos de base de cálculo e valor do IPI automaticamente. Caso isso não aconteça, informe esses valores manualmente e então clique em "Confirmar" e então em "Sim" para salvar as modificações.

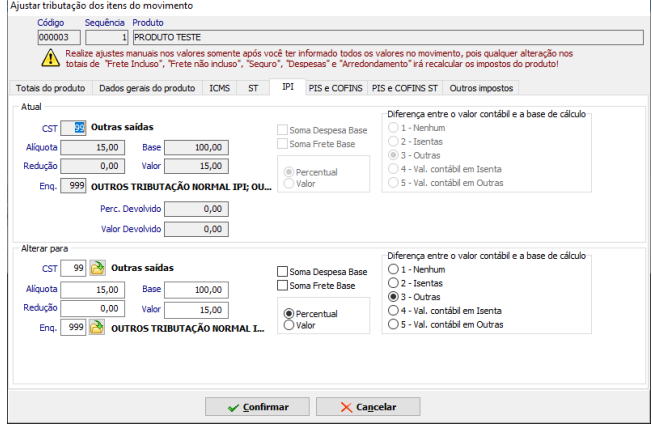

- 4. Depois de realizar essas alterações, siga com a emissão da nota normalmente, clicando no botão "Lançar".
- 5. Pronto! A nota fiscal será emitida com o destaque dos impostos.